## **EACH**

## **YULearn'de bir ders için yoklama alma özelliğini nasıl kurar ve yoklamayı nasıl alırım?**

 $\frac{1}{x}$  = Sin  $x$ 

Ders sayfanızın sağ üst kısmındaki çarka tıkladıktan sonra **"Düzenlemeyi Aç"** sekmesine tıklayın.

Ders sayfanızda yoklama modülünü eklemek istediğiniz alt bölüme gidin. En altta "Yeni bir etkinlik ya da **"Kaynak Ekle"** tuşuna tıklayın.

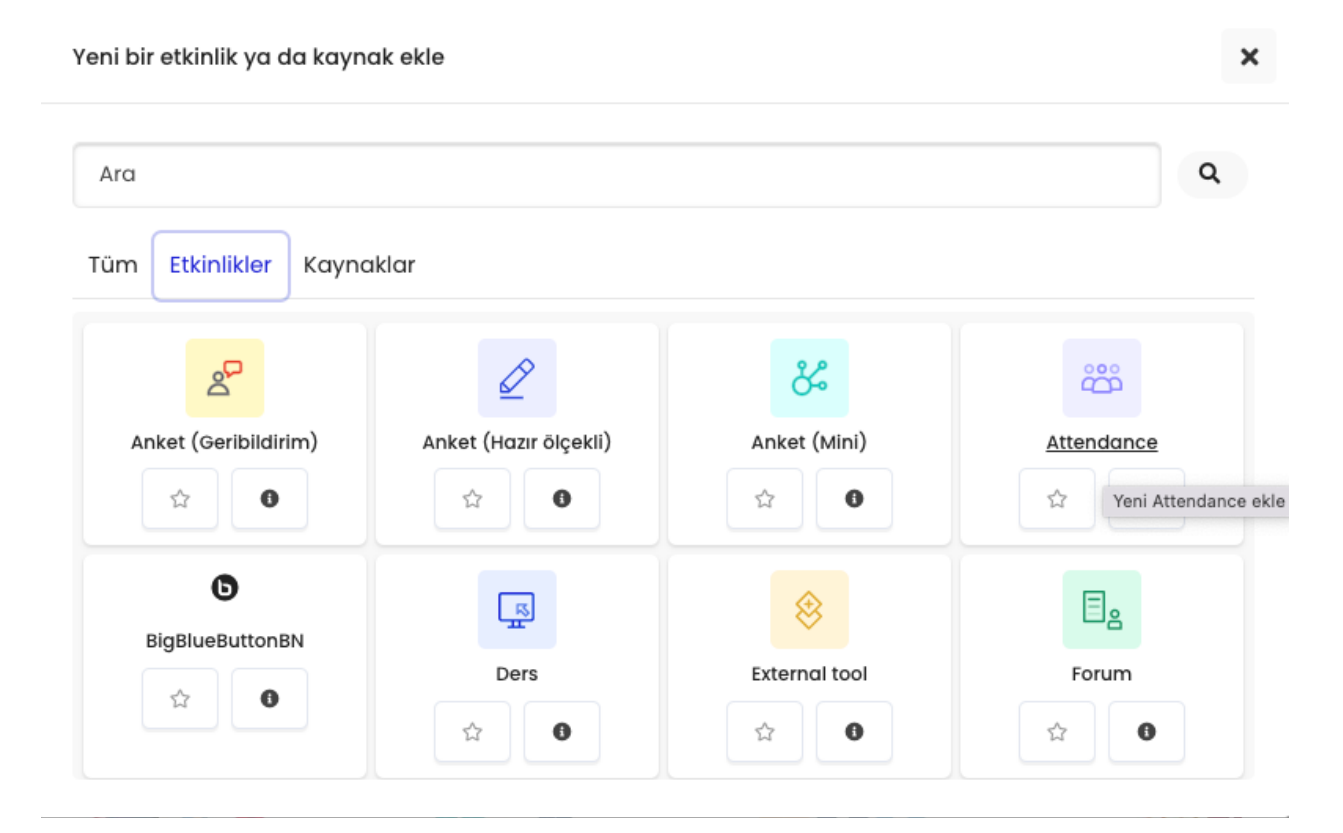

Etkinlikler listesinden **"Attendance"** seçimini yapın. Tıkladığınızda yeni bir sayfa açılacaktır. **"Attendance"** sayfanıza bir isim verin.

Örneğin: "ME371-Güz21-Bölüm3-Ders-Katılım"

İsterseniz bir açıklama ekleyebilir ve bu açıklamayı ders sayfasında gösterebilirsiniz.

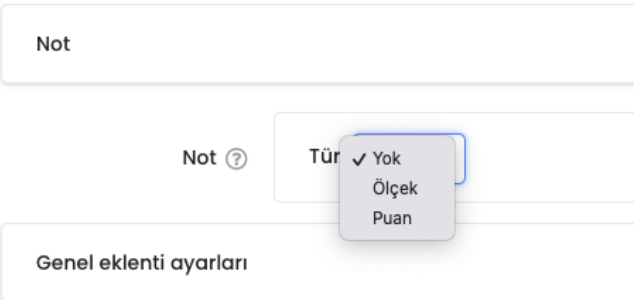

Aşağıya **"Not"** alanına doğru ilerleyin ve tıklayın. Yoklamanın nota dahil edilmesini istemiyorsanız **"Yok"**u seçin. Ya da isterseniz puan belirleyerek ilerleyebilirsiniz. Daha sonra ayarlar bölümünde, her bir devamsızlık veya geç kalma için kaç puan düşüleceğini belirtebilirsiniz. İşlemleri tamamladığınızda, alta doğru inip **"Kaydet ve Göster"** tuşuna tıklayın. (**"Kaydet ve Derse Dön"** tuşuna tıkladıysanız, kurs sayfanızda tekrar **"Attendance"** tuşuna tıklayarak bu sayfaya geri dönebilirsiniz.)

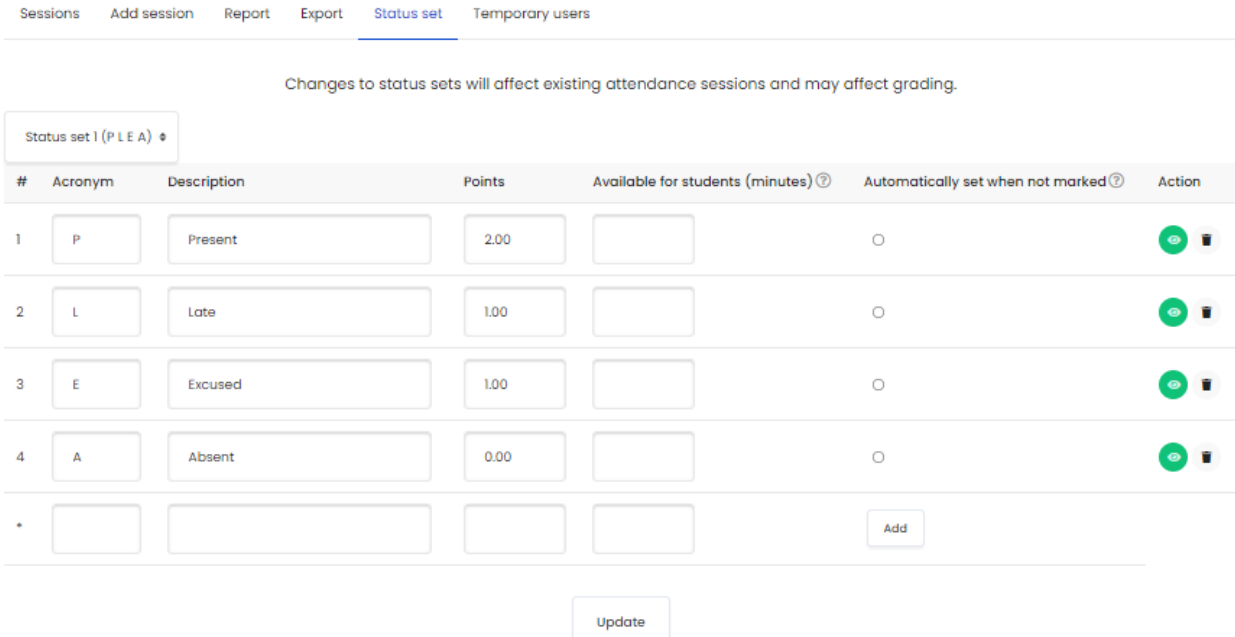

**"Attendance"** sayfasına tekrar girdikten sonra **"Status Set"** alanına tıklayın. Burada ilgili **"Attendance**" durumuna ilişkin tanımlamayı ve bunlara ilişkin varsayılan puanları görecekseniz. Listelenen dört durum vardır: Present, Late, Excused ve Absent. İlgili satırların sağ tarafında ise silme seçeneklerini (çöp kutusu) görecekseniz. Ayrıca yine sağ taraftaki sütunlardan birinde, **"Automatically Set When Not Marked"** alanını göreceksiniz, **"Absent"** statüsü için burada işaretleme yapabilirsiniz. Bunlar dışında ihtiyacınız olursa varsayılan alanların altına yeni durumlar ekleyebilirsiniz. İşlemlerinizi tamamladıktan sonra en altta bulunan **"Update"** sekmesine tıklayarak güncellemenizi tamamlayabilirsiniz.

Durumu güncelledikten sonra **"Add Session"** sekmesine tıklayarak (aynı sayfadaki ikinci sekme) açılan yeni sayfada aşağıdakileri yapın:

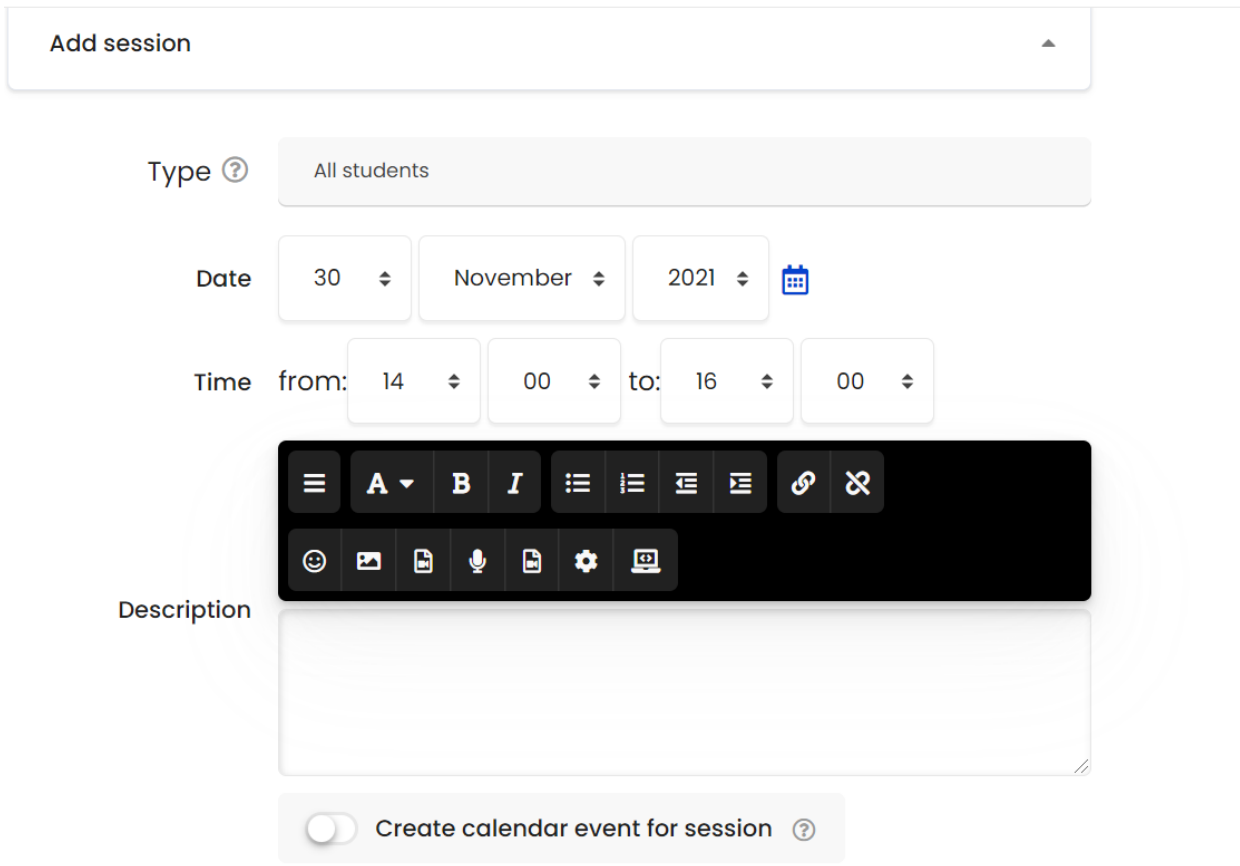

İlk ders için tarih ve zaman bilgilerini doldurun. **"Create Calendar Event for Session"** alanının işaretini kaldırın. **"Multiple Sessions"** alanına tıklayarak seçenekleri genişletin. **"Repeat the Session Above as Follows"** alanını işaretleyerek aktif hale getirin. Sonra lütfen dersinizin olduğu günleri (sadece bir gün dahi olsa) altta işaretleyin. **"Repeat Until"** alanını kullanarak son dersinizin olduğu tarihi işaretleyin. Öğrencilerinizin kendi yoklamalarını kaydetmelerine izin vermiyorsanız bu seçeneği işaretlemeden bırakın ve alttaki **"Add"** alanını tıklayın.

(İsteğe bağlı) Öğrencilerinizin kendi yoklamalarını almalarına izin veriyorsanız, **"Student Recording"** bölümünü genişletin.

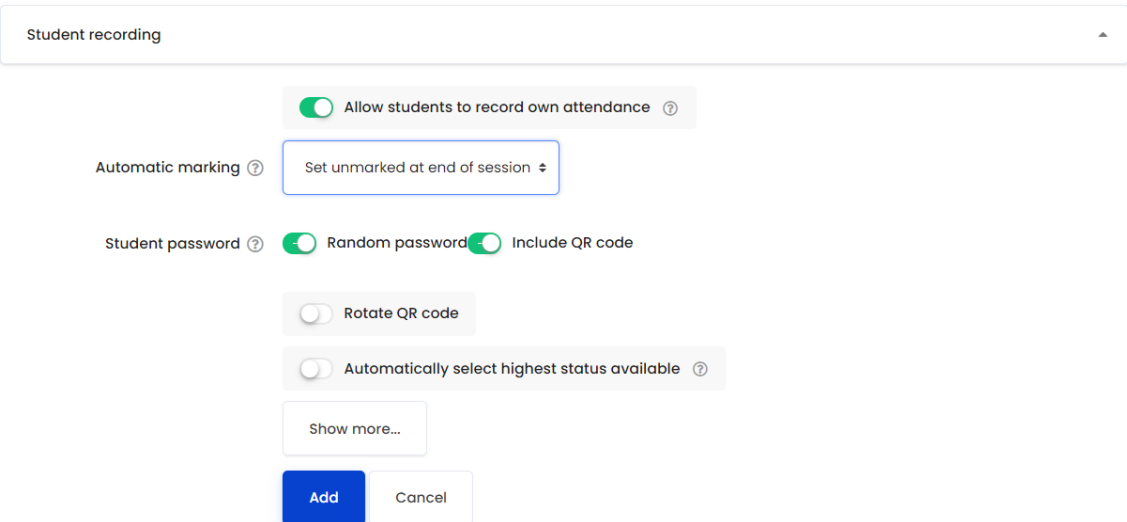

Burada **"Allow Students to Record Own Attendance"** seçeneğini işaretleyin. Sonrasında **"Set Unmarked at End of Session"** (Bunu **"Status Set"** adımında yaptığınızdan emin olun) yapın. Sonrasında **"Random Password"** işaretlemesini yapın ve aşağıda gösterildiği gibi **"Include QR code"** seçeneğini işaretleyin. En alttaki **"Add"** sekmesine tıklayın.

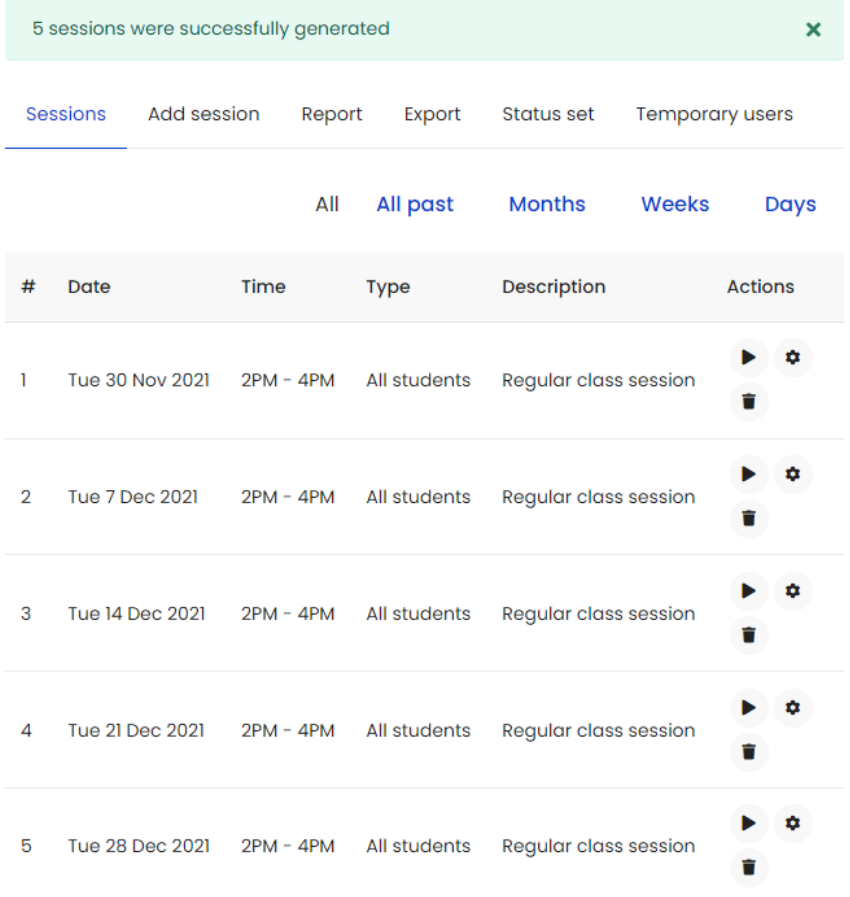

Şimdi karşınıza belirli sayıda oturumun (oluşturduğunuz çizelgeye bağlı olarak) başarıyla oluşturulduğunu söyleyen yeni bir sayfa açılacaktır. Bu oturumları yeni açılan sayfada bir liste olarak görebilirsiniz. Bunları sağ üst tarafta **Haftalar (Weeks)** ya da **Günler (Days)** olarak gösterebilirsiniz. Yoklamayı almak için ilgili haftadaki derste **"Actions"** sütunundaki sağa doğru ok-play görünümlü butona tıklayabilirsiniz.

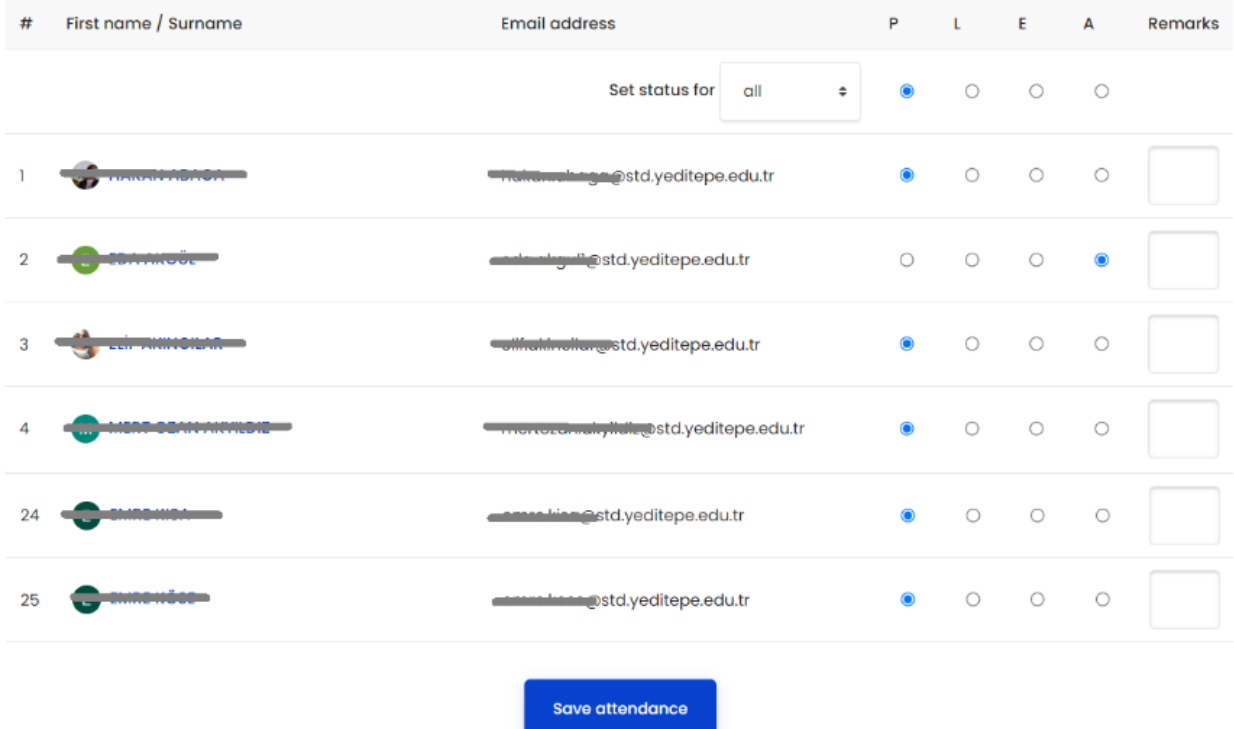

Eğer hızlıca bütün öğrencileri sınıfta mevcut olarak kaydedecekseniz listenin başındaki **"P"** butonuna tıklayın. Öğrencilerin yoklamalarını tek tek işleyeceksiniz, her öğrencinin yanındaki uygun daireyi işaretleyin. Kısaltmaların anlamını sol altta görebilirsiniz. Bitirdiğinizde **"Save"** sekmesini tıklayarak yoklamayı kaydedebilirsiniz. İstediğiniz zaman ilgili dersin yoklamasına geri dönüp, değişikler yapıp tekrar kaydedebilirsiniz.

(İsteğe bağlı) Öğrencilerinizin kendi yoklamalarını almalarına izin verirseniz, tek ihtiyacınız olan onlara oturumun şifresini sağlamaktır. Bu şifre her bir oturum için aşağıdaki alanı işaretleyerek rastgele oluşturulur.

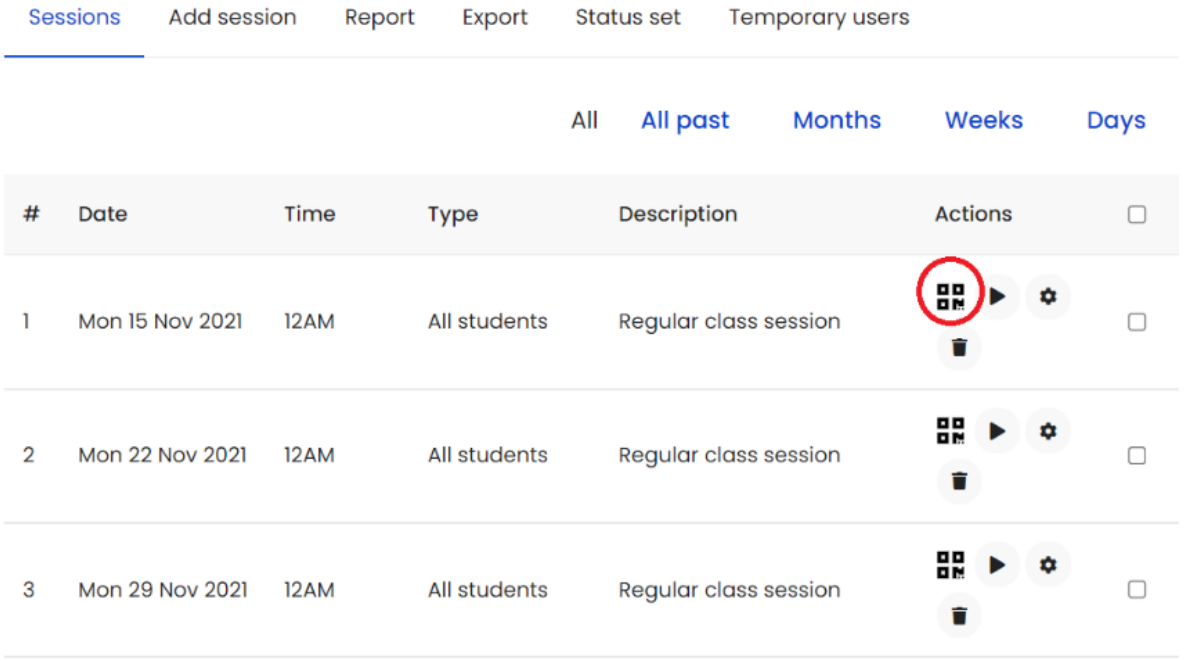

Şifreyi öğrencilerinizle paylaşmak için ilgili oturuma ait şifre butonuna tıklayıp görüntüleyebilirsiniz.

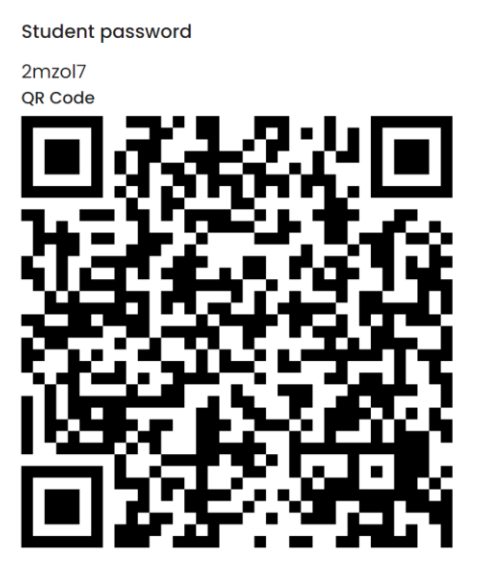

Tıklamayı yaptığınızda şifre ve ayrıca QR kod içeren yeni bir sayfa açılacaktır. Bu sayfayı öğrencilerinizle paylaşabilirsiniz. Öğrenciler QR kodunu okutarak ilgili haftanın yoklama sayfasını açacak ve kendi yoklamalarını alabileceklerdir.